# Implementazione di un CSR1000v/C800v sulla piattaforma Google Cloud <u>r</u>

# Sommario

Introduzione **Prerequisiti Requisiti** Componenti usati Premesse Impostazione progetto Passaggio 1. Assicurarsi che il progetto dell'account sia valido e attivo. Passaggio 2. Creare un nuovo VPC e una nuova subnet. Passaggio 3. Distribuzione dell'istanza virtuale. Verifica distribuzione Connessione remota alla nuova istanza Accedere a CSR1000v/C800v con Bash Terminal Accedere a CSR1000v/C800v con PuTTy Accedere a CSR1000v/C800V con SecureCRT Metodi aggiuntivi di accesso VM Autorizzazione di altri utenti ad accedere a CSR1000v/C800v in GCP Configura nuovo nome utente/password Configurazione di un nuovo utente con la chiave SSH Verifica degli utenti configurati al momento dell'accesso a CSR1000v/C800v Risoluzione dei problemi Se viene visualizzato il messaggio di errore "Operazione scaduta". Se è richiesta una password Informazioni correlate

# Introduzione

Questo documento descrive la procedura per distribuire e configurare un Cisco Cloud Services Router 1000v (CSR1000v) e Catalyst 8000v (C800v) Edge Router su Google Cloud Platform (GCP).

Contributo di Eric Garcia, Ricardo Neri, Cisco TAC Engineers.

# **Prerequisiti**

## Requisiti

Cisco raccomanda la conoscenza dei seguenti argomenti:

• Tecnologie di virtualizzazione/macchine virtuali (VM)

• Piattaforme cloud

### Componenti usati

- Una sottoscrizione attiva alla piattaforma Google Cloud con un progetto creato
- Console GCP
- $\cdot$  GCP marketplace
- Bash terminal, Putty o SecureCRT
- Chiavi SSH (Secure Shell) pubbliche e private

Le informazioni discusse in questo documento fanno riferimento a dispositivi usati in uno specifico ambiente di emulazione. Su tutti i dispositivi menzionati nel documento la configurazione è stata ripristinata ai valori predefiniti. Se la rete è operativa, valutare attentamente eventuali conseguenze derivanti dall'uso dei comandi.

# Premesse

A partire dalla versione 17.4.1, il modello CSR1000v diventa il modello C8000v con le stesse funzionalità ma con l'aggiunta di nuove funzionalità, come le licenze SDWAN e DNA. Per ulteriori riferimenti, verificare la scheda tecnica ufficiale dei prodotti:

[Data sheet Cisco Cloud Services Router 1000v](/content/en/us/products/collateral/routers/cloud-services-router-1000v-series/data_sheet-c78-733443.html)

[Scheda tecnica del software Cisco Catalyst 8000V Edge](/content/en/us/products/collateral/routers/catalyst-8000v-edge-software/datasheet-c78-744101.html)

Pertanto, questa guida è applicabile sia all'installazione dei router CSR1000v che C8000v.

## Impostazione progetto

Nota: Al momento in cui questo documento è scritto, i nuovi utenti hanno 300USD di crediti gratuiti per esplorare completamente GCP come Free Tier per un anno. Questo è definito da Google e non è sotto il controllo di Cisco.

Nota: questo documento richiede la creazione di chiavi SSH pubbliche e private. Per ulteriori informazioni, consultare il documento sulla [generazione di una chiave SSH di istanza per](/content/en/us/td/docs/routers/csr1000/software/gcp/b_csrgcp/b_csrgcp_chapter_0101.html) [distribuire un CSR1000v nella piattaforma Google Cloud](/content/en/us/td/docs/routers/csr1000/software/gcp/b_csrgcp/b_csrgcp_chapter_0101.html)

## Passaggio 1. Assicurarsi che il progetto dell'account sia valido e attivo.

Verificare che l'account disponga di un progetto valido e attivo, che deve essere associato a un gruppo con autorizzazioni per il motore di calcolo.

Per questo esempio di distribuzione, viene utilizzato un progetto creato nel GCP.

Nota: Per creare un nuovo progetto, vedere [Creazione e gestione di progetti](https://cloud.google.com/resource-manager/docs/creating-managing-projects).

### Passaggio 2. Creare un nuovo VPC e una nuova subnet.

Creare un nuovo Virtual Private Cloud (VPC) e una subnet da associare all'istanza di CSR1000v.

Èpossibile utilizzare il VPC predefinito o un VPC e una subnet creati in precedenza.

Nel dashboard della console, selezionare Rete VPC > Reti VPC come mostrato nell'immagine.

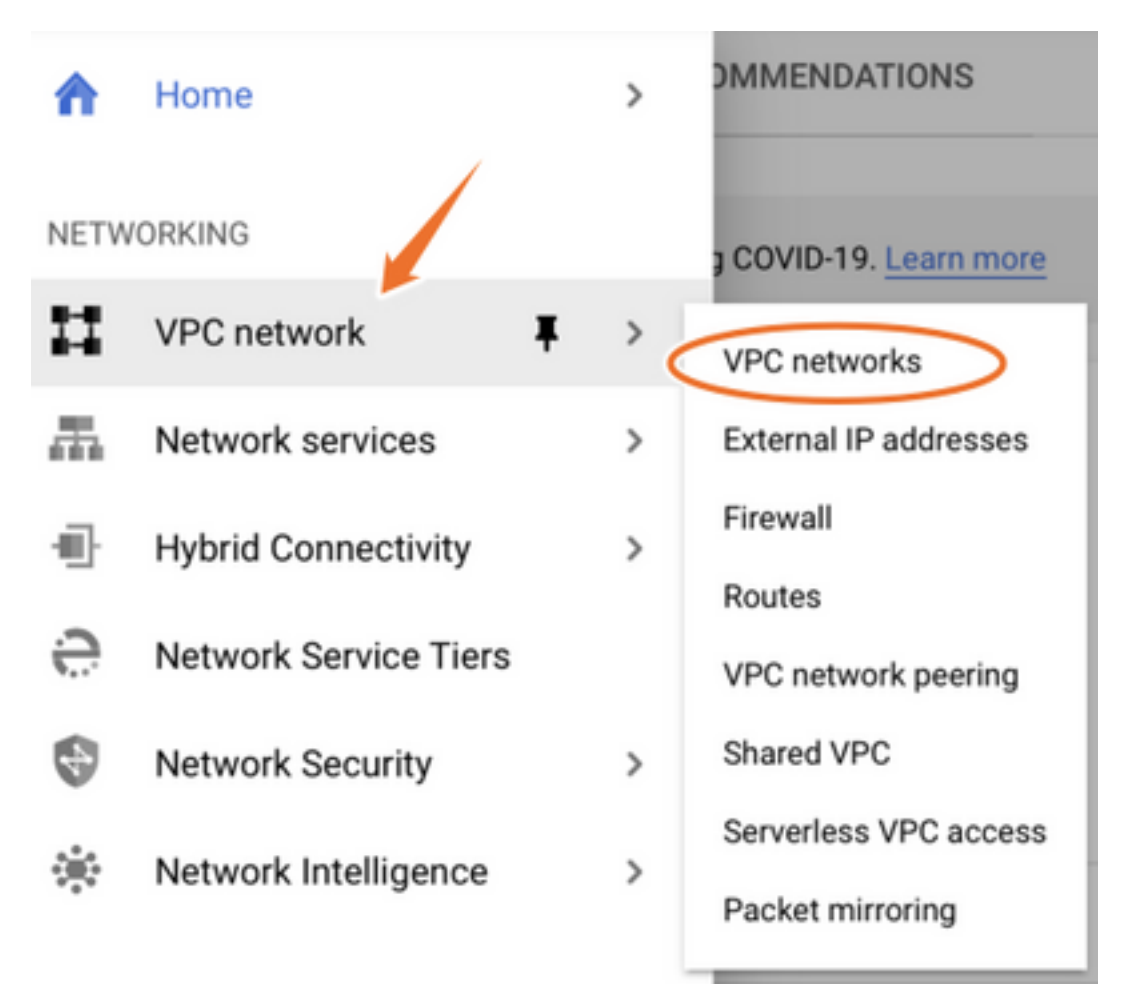

Selezionare Create VPC Network (Crea rete VPC) come mostrato nell'immagine.

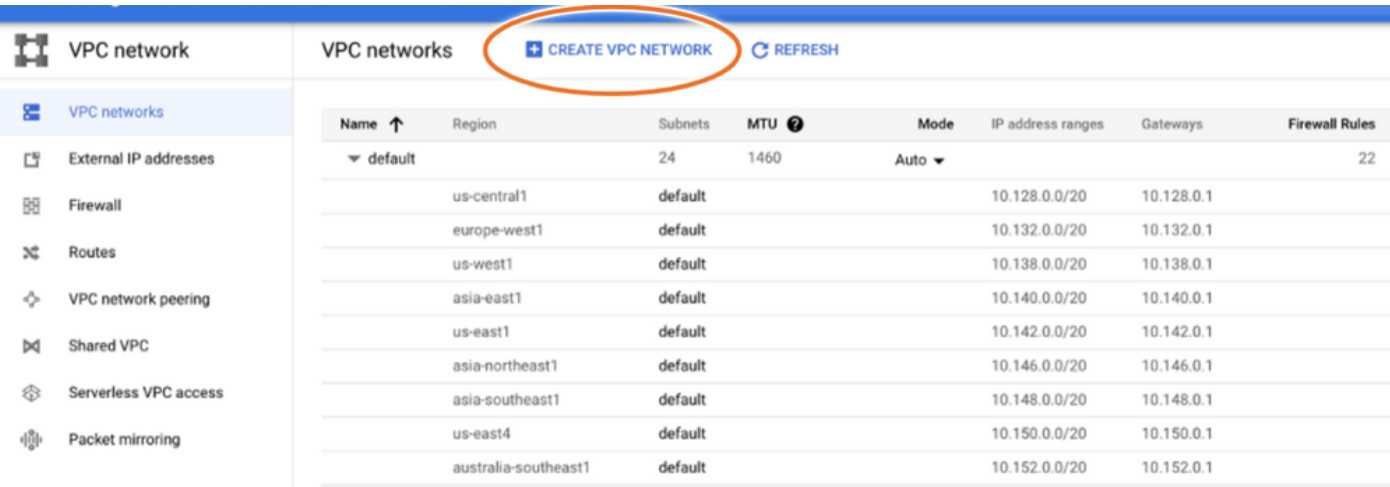

Nota: Attualmente, CSR1000v è implementato solo nella regione centro-americana del GCP.

Configurare il nome VPC come mostrato nell'immagine.

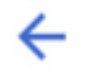

# Create a VPC network

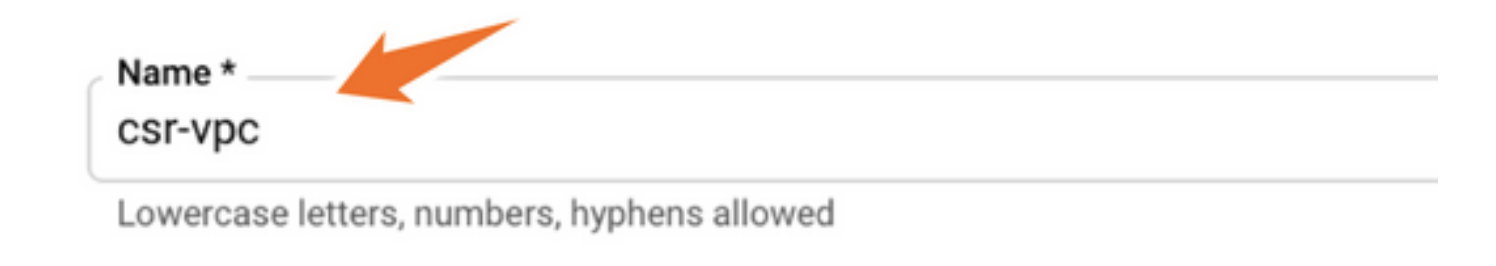

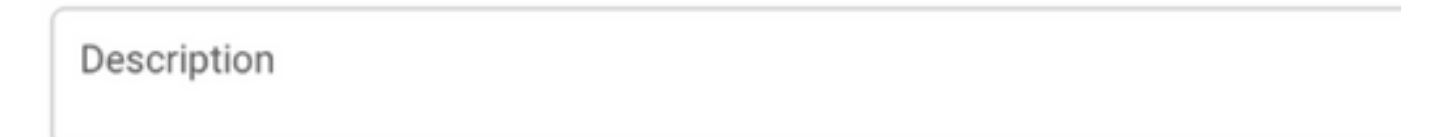

Configurare il nome della subnet associato al VPC e selezionare la regione us-central1.

Assegnare un intervallo di indirizzi IP valido nella CIDR us-central1 pari a 10.128.0.0/20. come mostrato nell'immagine.

Lasciare le altre impostazioni come predefinite e selezionare il pulsante Crea:

#### **Subnets**

Subnets let you create your own private cloud topology within Google Cloud. Click Automatic to create a subnet in each region, or click Custom to manually define the subnets. Learn more

#### Subnet creation mode

- Custom
- Automatic

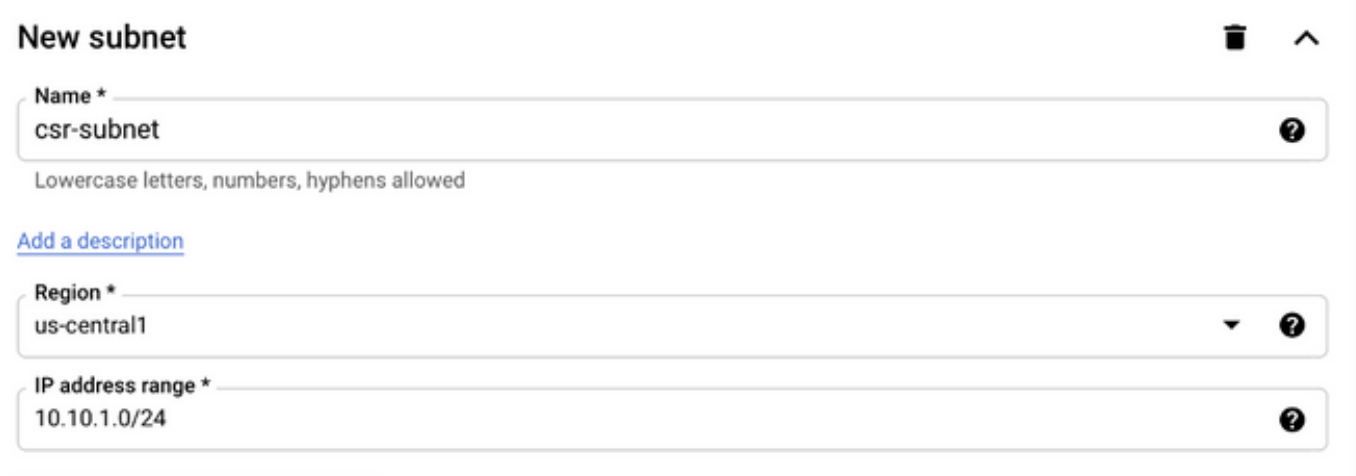

Nota: Se è selezionato "automatico", GCP assegna un intervallo valido automatico all'interno del CIDR della regione.

Al termine del processo di creazione, il nuovo VPC viene visualizzato nella sezione Reti VPC come mostrato nell'immagine.

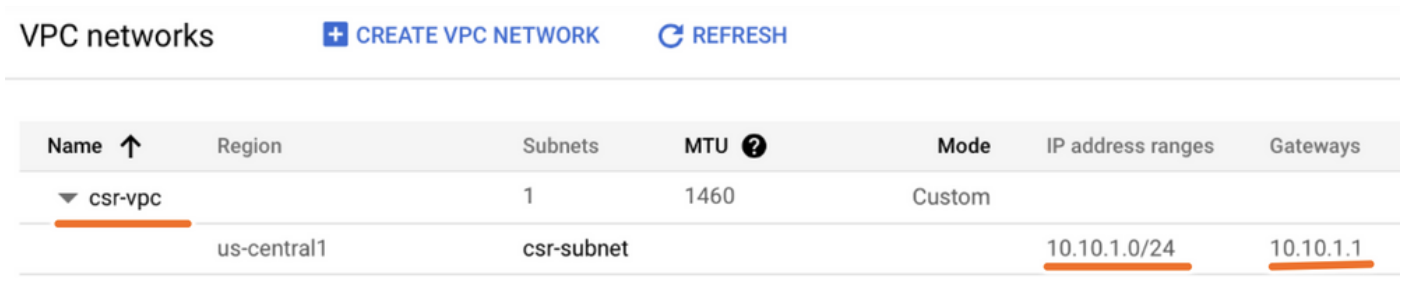

## Passaggio 3. Distribuzione dell'istanza virtuale.

Nella sezione Motore di calcolo, selezionate Motore di calcolo > Istanze VM come mostrato nell'immagine.

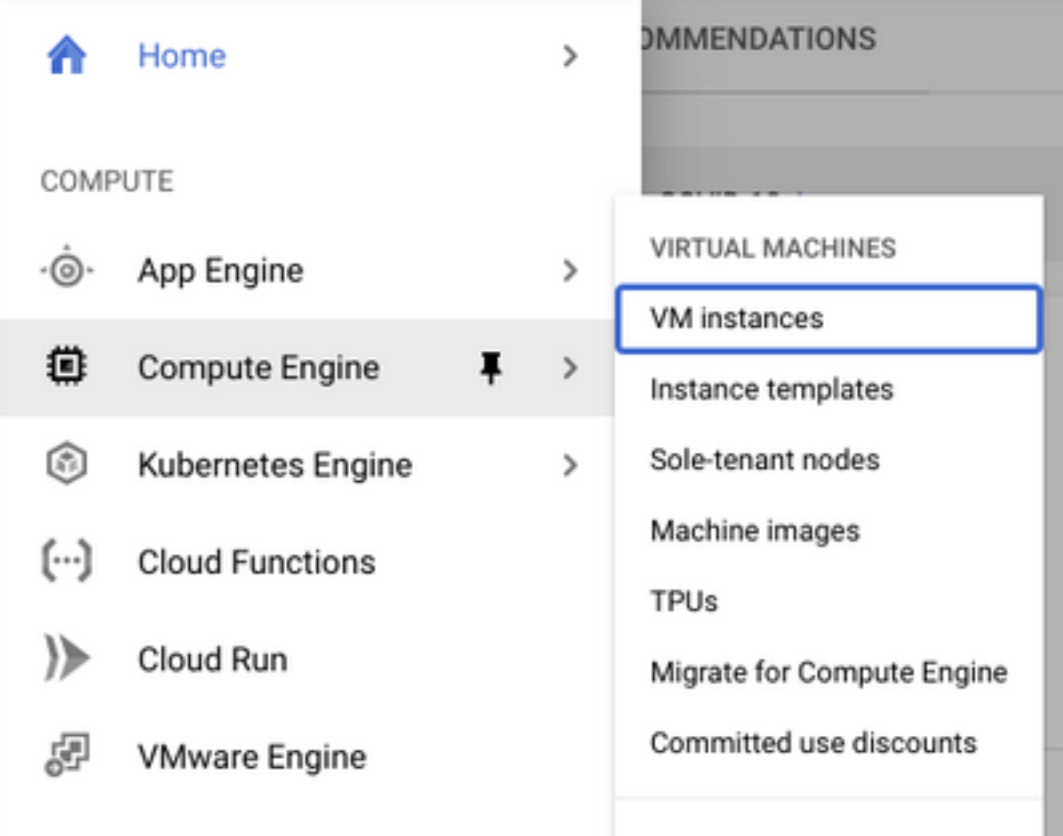

Una volta nel dashboard VM, selezionare la scheda Crea istanza come mostrato nell'immagine.

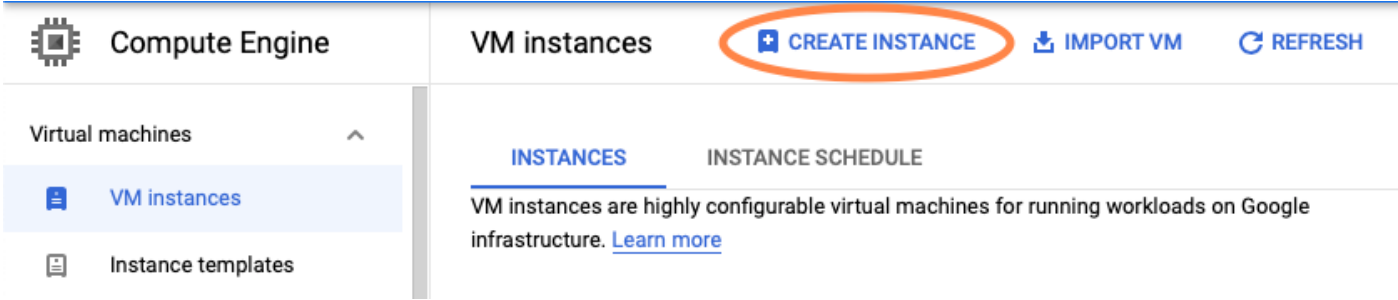

Per visualizzare i prodotti Cisco, usare GCP marketplace come mostrato nell'immagine.

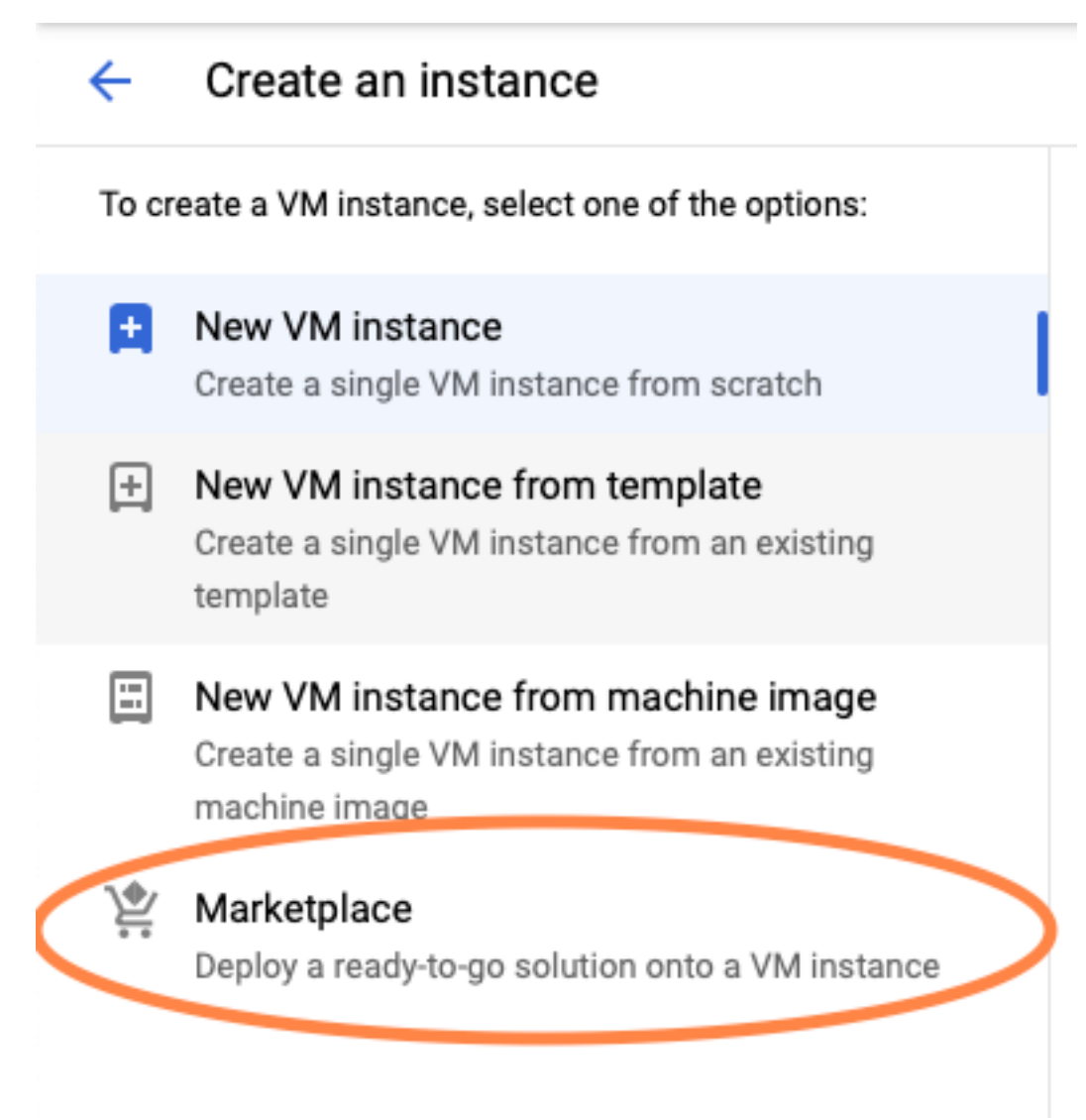

Nella barra di ricerca, digitare Cisco CSR o Catalyst C800v, scegliere il modello e la versione che soddisfano le proprie esigenze e selezionare Launch (Avvia).

Per questa distribuzione di esempio, è stata selezionata la prima opzione come mostrato nell'immagine.

#### Marketplace

Q csr 1000v

Marketplace > "csr 1000v" > Virtual machines

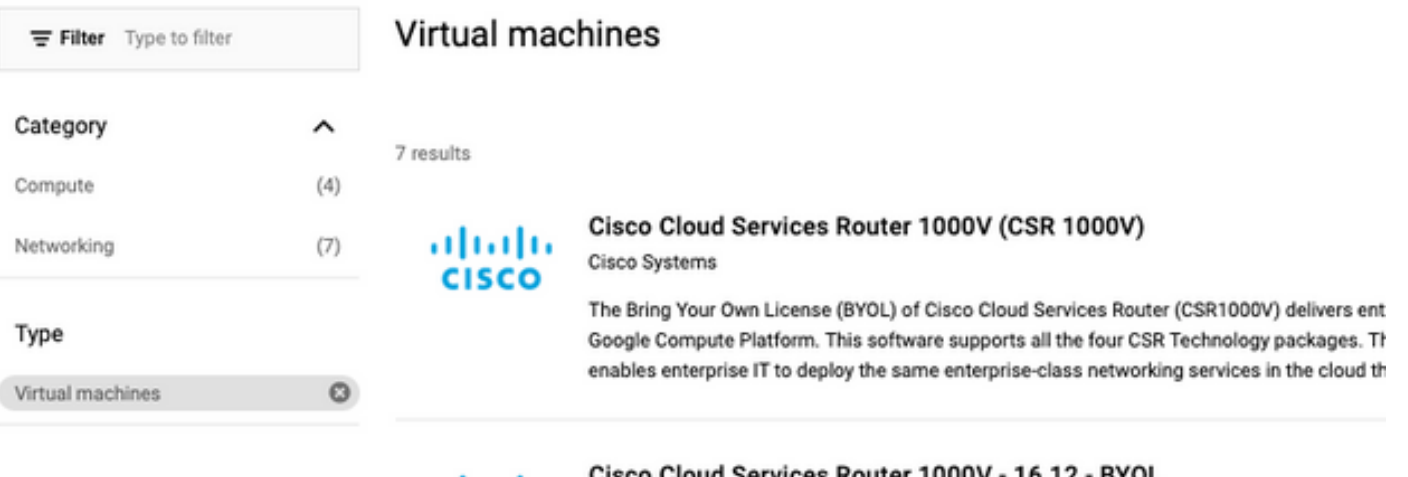

albaha **CISCO** 

Cisco Cloud Services Router 1000V - 16.12 - BYOL

Cisco Systems

The Bring Your Own License (BYOL) of Cisco Cloud Services Router (CSR1000V) delivers ent Google Compute Platform. This software supports all the four CSR Technology packages. Th enables enterprise IT to deploy the same enterprise-class networking services in the cloud th

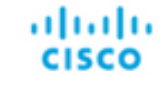

#### Cisco Cloud Services Router 1000V - 17.2.1r - BYOL

Cisco Systems

Cisco Systems

The Bring Your Own License (BYOL) of Cisco Cloud Services Router (CSR1000V) delivers ent Google Compute Platform. This software supports all the four CSR Technology packages. Th enables enterprise IT to deploy the same enterprise-class networking services in the cloud th

aludu **CISCO** 

#### Cisco Cloud Services Router 1000V - 17.3 - BYOL

The Bring Your Own License (BYOL) of Cisco Cloud Services Router (CSR1000V) delivers ent Google Compute Platform. This software supports all the four CSR Technology packages. Th enables enterprise IT to deploy the same enterprise-class networking services in the cloud th

×

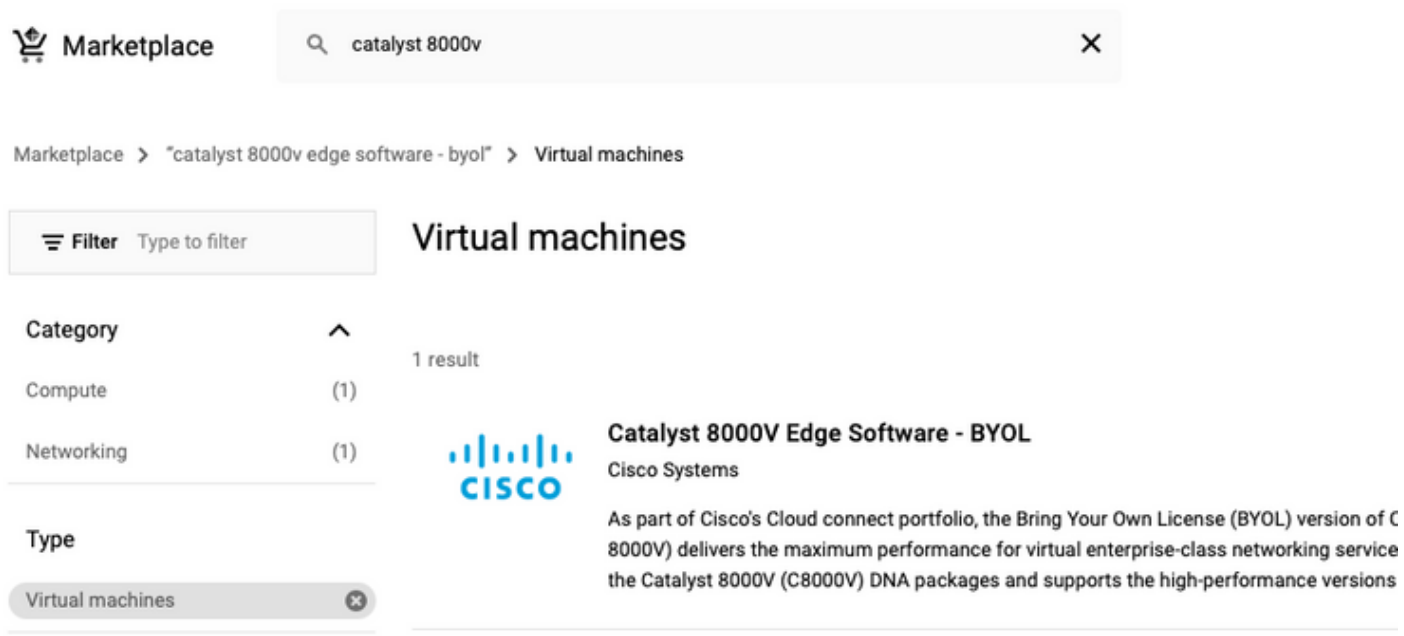

Nota: BYOL sta per "Bring Your Own License".

Nota: attualmente GCP non supporta il modello PAYG (Pay As You Go).

GCP richiede di immettere i valori di configurazione che devono essere associati alla VM, come mostrato nell'immagine:

Per installare un CSR100v/C800v in GCP, è necessario specificare un nome utente e una chiave pubblica SSH, come mostrato nell'immagine. Se le chiavi SSH non sono state create, consultare il documento sulla [generazione di una chiave SSH di istanza per distribuire un CSR1000v nella](/content/en/us/td/docs/routers/csr1000/software/gcp/b_csrgcp/b_csrgcp_chapter_0101.html) [piattaforma Google Cloud.](/content/en/us/td/docs/routers/csr1000/software/gcp/b_csrgcp/b_csrgcp_chapter_0101.html)

#### New Cisco Cloud Services Router 1000V (CSR 1000V)  $\leftarrow$

#### Deployment name

 $cisco-csr-1000v-23$ 

#### Instance name

csr-cisco

#### Username

cisco

#### **Instance SSH Key**

ssh-rsa AAAAB3NzaC1yc2EAAAADAQABAAABgQC901XkfpuBgq5QR69RsG1Qn

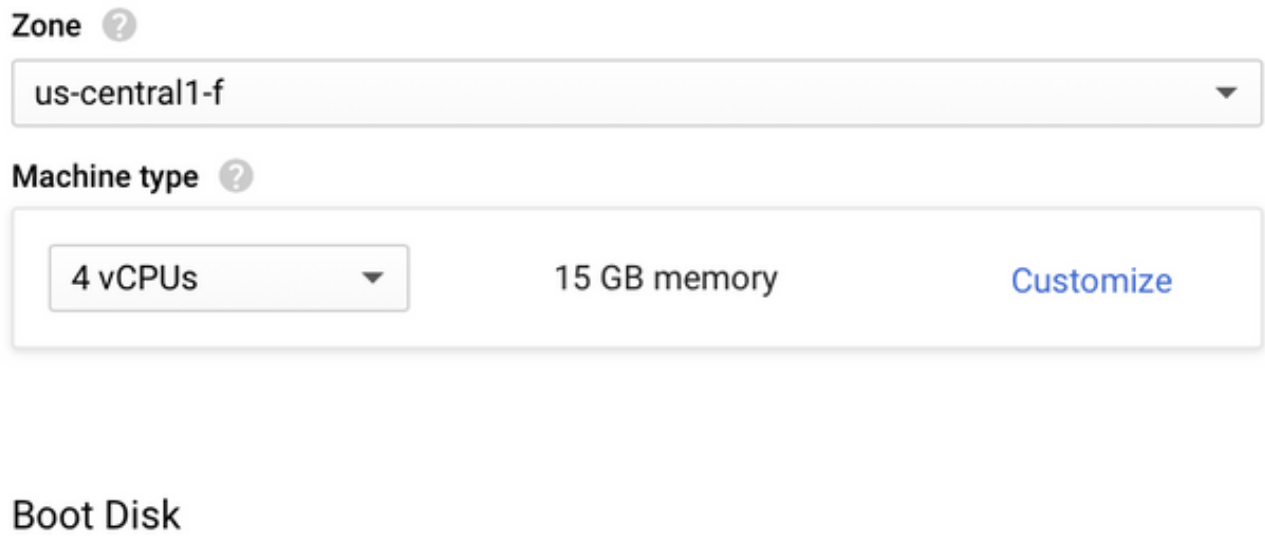

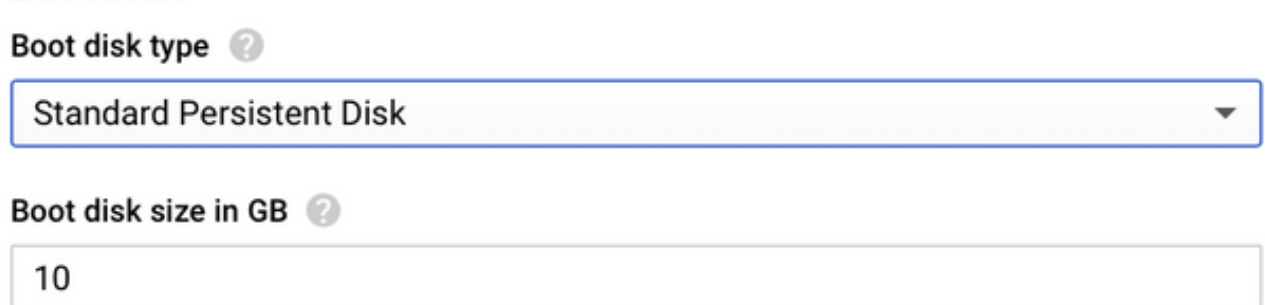

Selezionare il VPC e la subnet creati in precedenza, quindi scegliere Temporale nell'IP esterno per associare un IP pubblico all'istanza, come mostrato nell'immagine.

Dopo la configurazione. Selezionare il pulsante di avvio.

## Networking

#### Network 2

csr-vpc

Subnetwork <sup>2</sup>

csr-subnet (10.10.1.0/24)

#### External IP

Ephemeral

#### Firewall 2

Add tags and firewall rules to allow specific network traffic from the Internet

- Allow TCP port 22 traffic
- $\sqrt{\phantom{a}}$  Allow HTTP traffic
- Allow TCP port 21 traffic

Nota: La porta 22 è necessaria per il collegamento all'istanza CSR tramite SSH. La porta HTTP è facoltativa.

Una volta completata la distribuzione, selezionare Compute Engine > VM instance (Motore di calcolo > Istanze VM) per verificare che il nuovo CSR1000v sia stato distribuito correttamente, come mostrato nell'immagine.

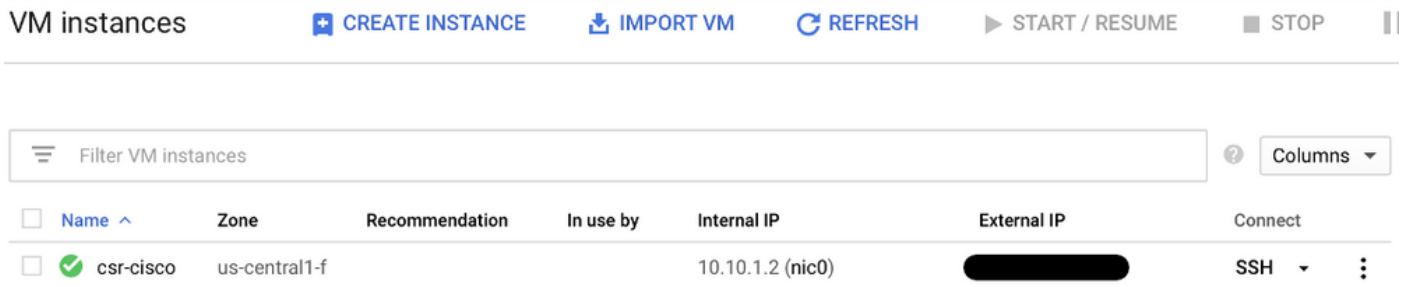

# Verifica distribuzione

### Connessione remota alla nuova istanza

I metodi più comuni per accedere a un CSR1000v/C800V in GCP sono la riga di comando in un terminale Bash, Putty e SecureCRT. In questa sezione, la configurazione necessaria per connettersi ai metodi precedenti.

## Accedere a CSR1000v/C800v con Bash Terminal

La sintassi necessaria per la connessione remota al nuovo CSR è la seguente:

ssh -i private-key-path username@publicIPaddress Esempio:

\$ ssh -i CSR-sshkey <snip>@X.X.X.X The authenticity of host 'X.X.X.X (X.X.X.X)' can't be established. RSA key fingerprint is SHA256:c3JsVDEt68CeUFGhp9lrYz7tU07htbsPhAwanh3feC4. Are you sure you want to continue connecting (yes/no/[fingerprint])? yes Warning: Permanently added 'X.X.X.X' (RSA) to the list of known hosts. Se la connessione ha esito positivo, viene visualizzato il prompt di CSR1000v

```
$ ssh -i CSR-sshkey <snip>@X.X.X.X
```
csr-cisco# show version Cisco IOS XE Software, Version 16.09.01 Cisco IOS Software [Fuji], Virtual XE Software (X86\_64\_LINUX\_IOSD-UNIVERSALK9-M), Version 16.9.1, RELEASE SOFTWARE (fc2) Technical Support: http://www.cisco.com/techsupport Copyright (c) 1986-2018 by Cisco Systems, Inc. Compiled Tue 17-Jul-18 16:57 by mcpre

## Accedere a CSR1000v/C800v con PuTTy

Per connettersi a Putty, utilizzare l'applicazione PuTTYgen per convertire la chiave privata dal formato PEM al formato PPK.

Per ulteriori informazioni, fare riferimento a [Converti file Pem in Ppk utilizzando PuTTYgen](https://www.puttygen.com/convert-pem-to-ppk).

Dopo aver generato la chiave privata nel formato corretto, è necessario specificare il percorso in Putty.

Selezionare la sezione Private Key file for authentication nel menu auth option of the SSH connection.

Individuare la cartella in cui è memorizzata la chiave e selezionare la chiave creata. In questo esempio, le immagini mostrano la visualizzazione grafica del menu Putty e lo stato desiderato:

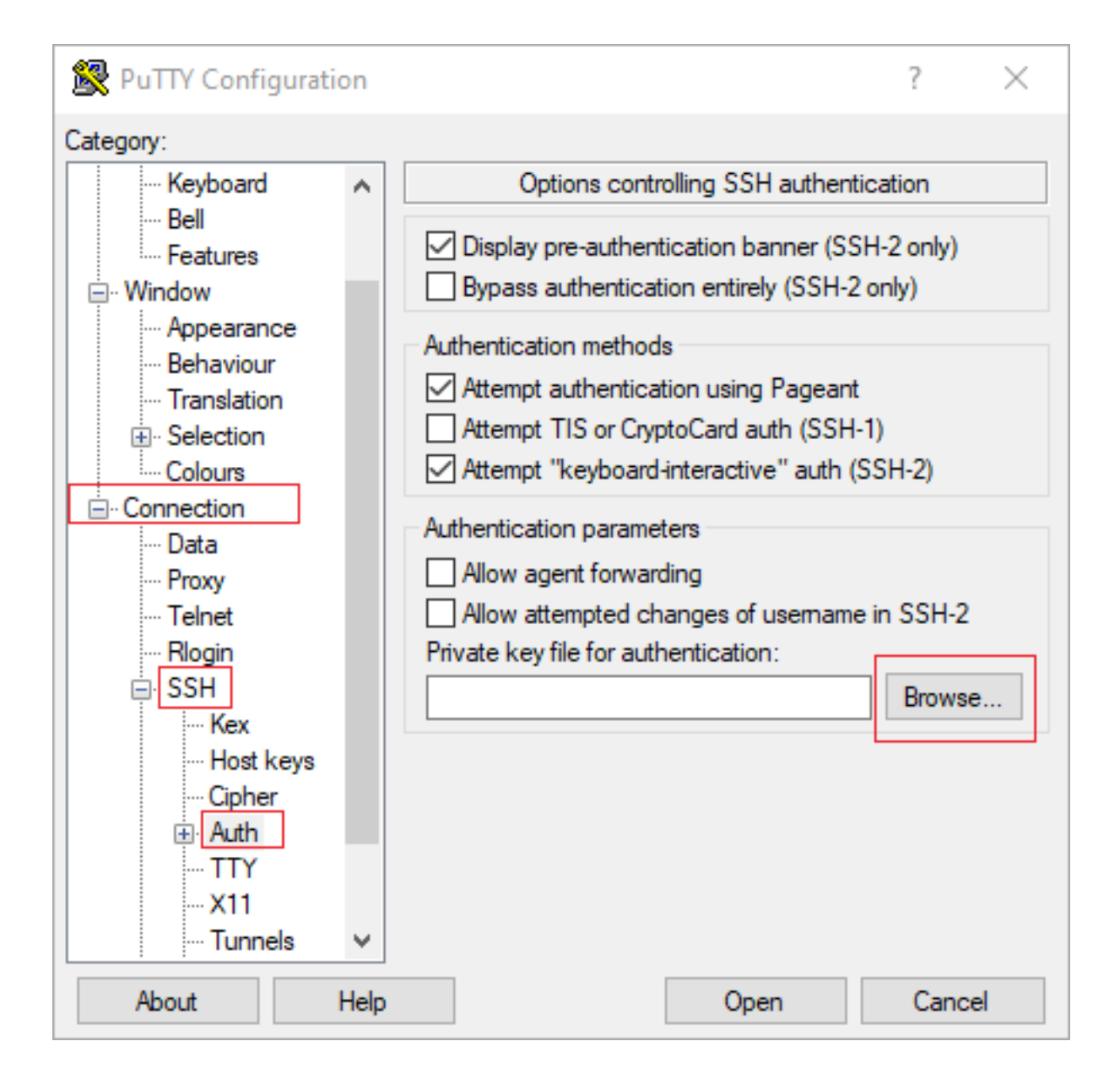

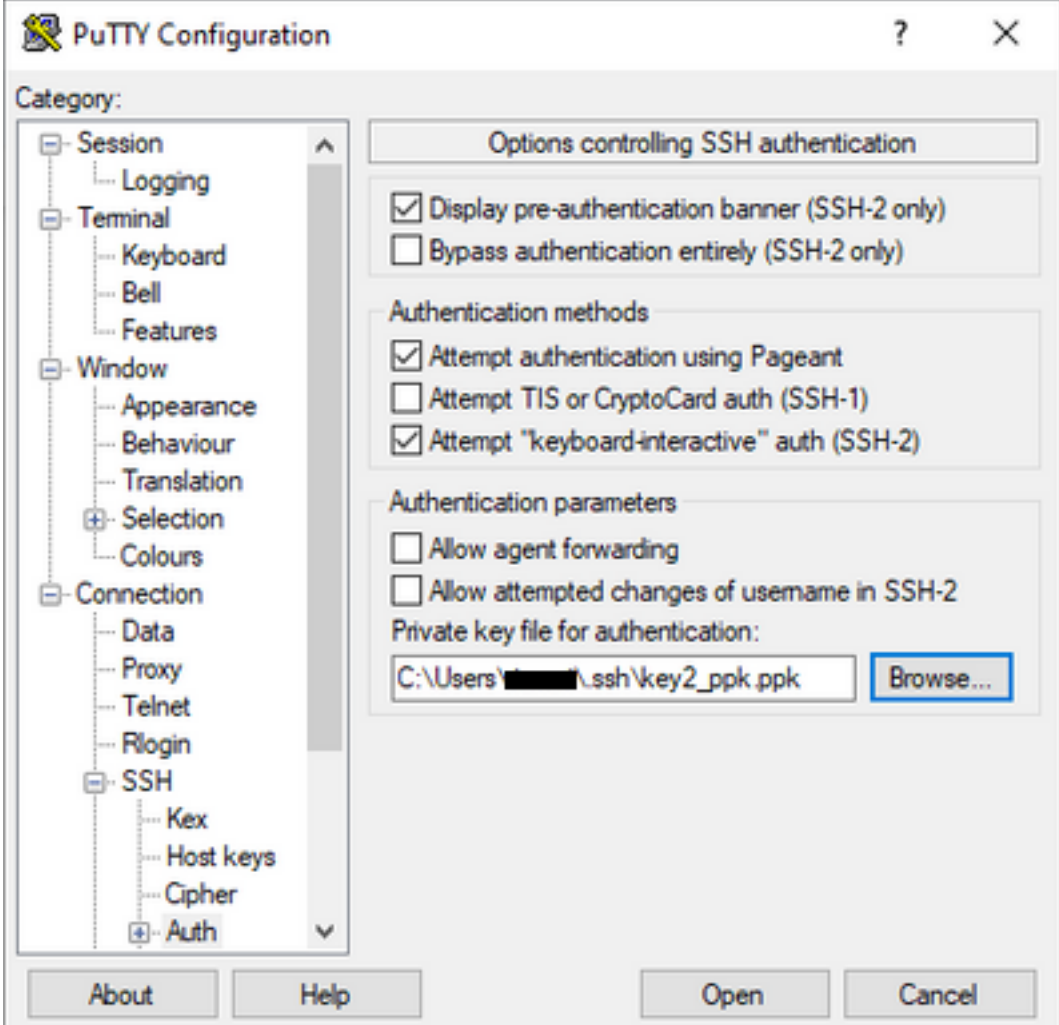

Dopo aver selezionato la chiave corretta, tornare al menu principale e utilizzare l'indirizzo IP esterno dell'istanza di CSR1000v per connettersi tramite SSH, come mostrato nell'immagine.

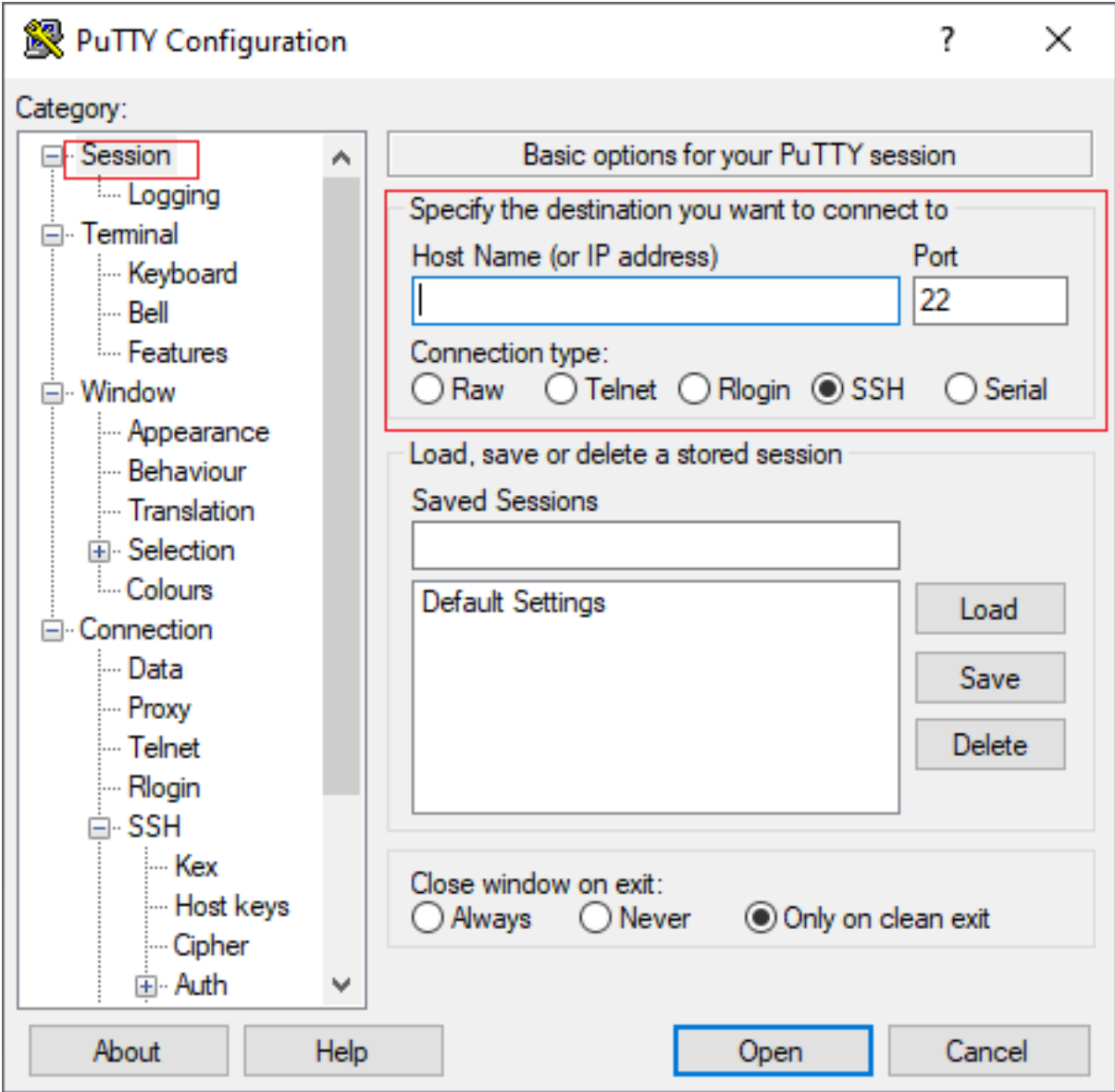

Nota: L'accesso viene chiesto al nome utente e alla password definiti nelle chiavi SSH generate.

```
log in as: cisco
Authenticating with public key "imported-openssh-key"
Passphrase for key "imported-openssh-key":
```
csr-cisco#

## Accedere a CSR1000v/C800V con SecureCRT

SecureCRT richiede la chiave privata in formato PEM, che è il formato predefinito per le chiavi private.

In SecureCRT specificare il percorso della chiave privata nel menu:

#### File > Connessione rapida > Autenticazione > Deseleziona password > Chiave pubblica > Proprietà.

Nell'immagine è illustrata la finestra prevista:

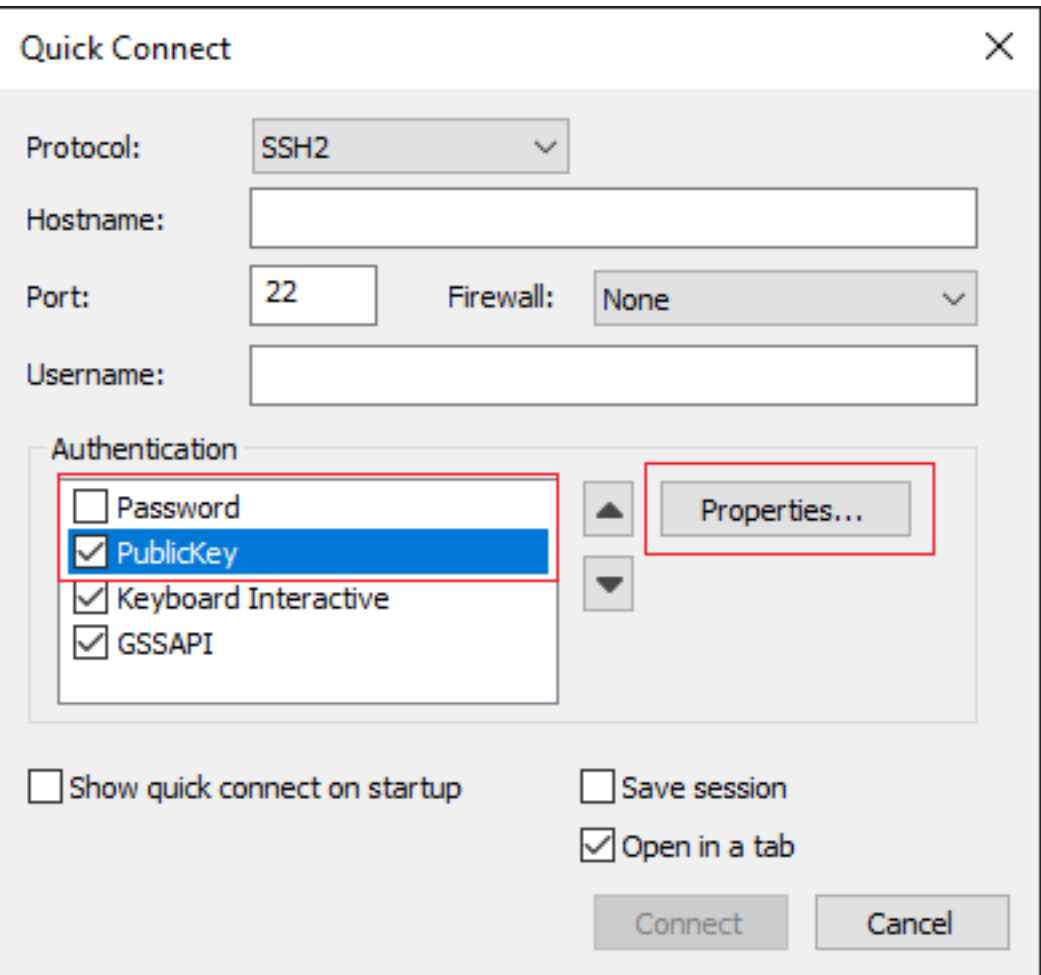

Selezionare Usa stringa chiave pubblica sessione > Seleziona Usa identità o file di certificato > Seleziona ... pulsante > Passare alla directory e selezionare la chiave desiderata > Seleziona OK come mostrato nell'immagine.

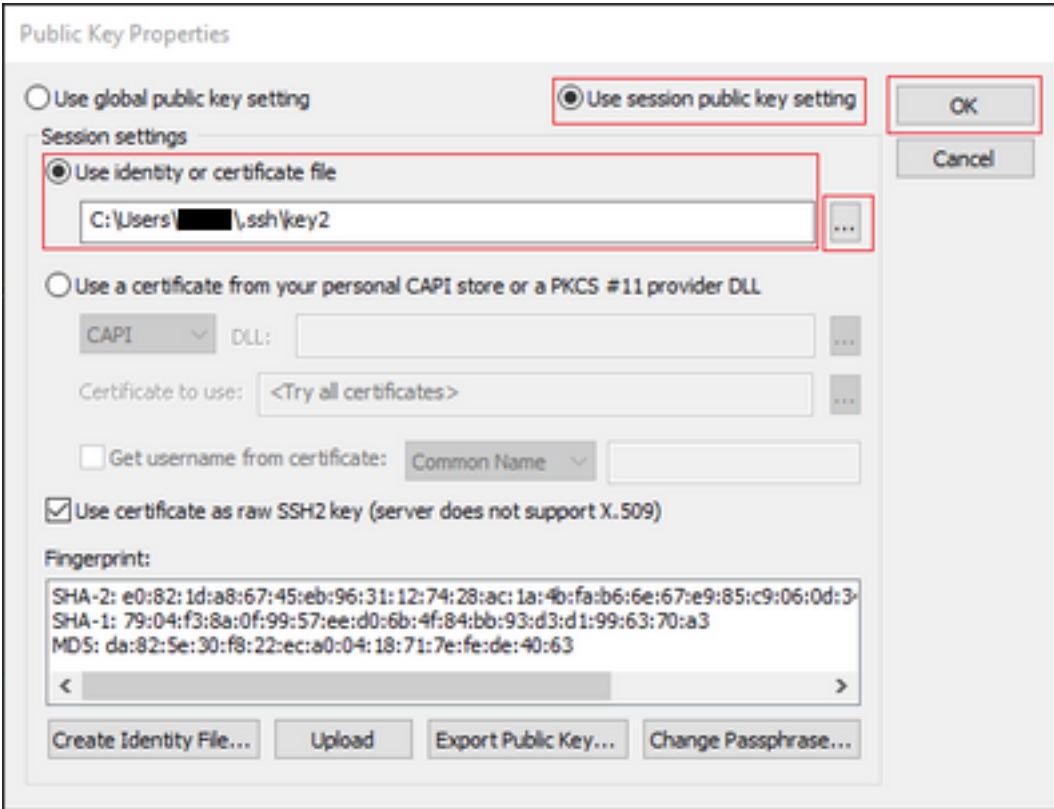

Infine, collegarsi all'indirizzo IP esterno dell'istanza tramite SSH, come mostrato nell'immagine.

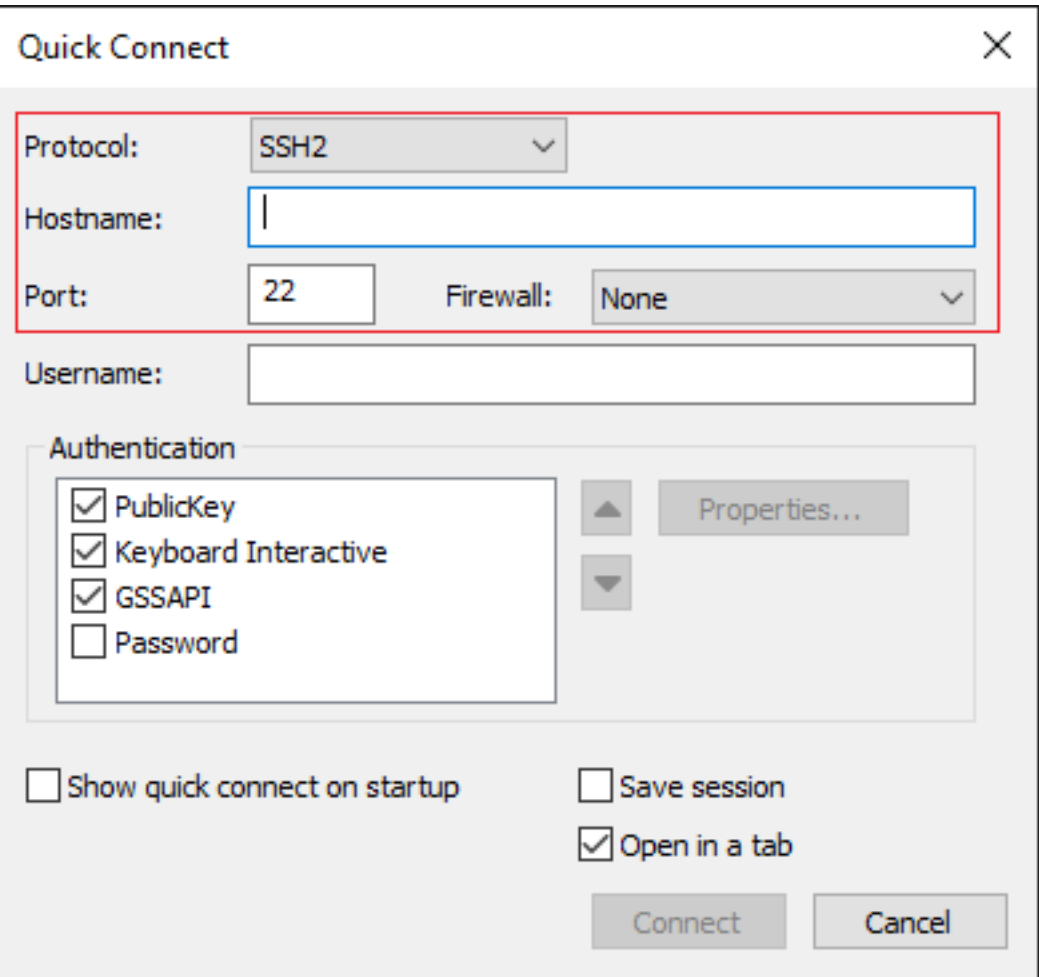

Nota: L'accesso viene chiesto al nome utente e alla password definiti nelle chiavi SSH generate.

```
csr-cisco# show logging
Syslog logging: enabled (0 messages dropped, 3 messages rate-limited, 0 flushes, 0 overruns, xml
disabled, filtering disabled)
No Active Message Discriminator.
<snip>
*Jan 7 23:16:13.315: %SEC_log in-5-log in_SUCCESS: log in Success [user: cisco] [Source:
X.X.X.X] [localport: 22] at 23:16:13 UTC Thu Jan 7 2021
csr-cisco#
```
## Metodi aggiuntivi di accesso VM

Nota: Fare riferimento alla sezione [Connessione a VM Linux utilizzando la](https://cloud.google.com/compute/docs/instances/connecting-advanced#thirdpartytools) documentazione [dei metodi avanzati.](https://cloud.google.com/compute/docs/instances/connecting-advanced#thirdpartytools)

# Autorizzazione di altri utenti ad accedere a CSR1000v/C800v in **GCP**

Una volta eseguito il login all'istanza di CSR1000v, è possibile configurare altri utenti con questi metodi:

### Configura nuovo nome utente/password

Utilizzare i seguenti comandi per configurare un nuovo utente e una nuova password:

```
enable
configure terminal
username <username> privilege <privilege level> secret <password>
end
Esempio:
```
csr-cisco# configure terminal Enter configuration commands, one per line. End with CNTL/Z. csr-cisco(config)#

```
csr-cisco(config)# username cisco privilege 15 secret cisco
csr-cisco(config)# end
csr-cisco#
Un nuovo utente può ora accedere all'istanza di CSR1000v/C8000v.
```
## Configurazione di un nuovo utente con la chiave SSH

Per accedere all'istanza di CSR1000v, configurare la chiave pubblica. Le chiavi SSH nei metadati dell'istanza non consentono di accedere a CSR1000v.

Utilizzare questi comandi per configurare un nuovo utente con una chiave SSH:

```
configure terminal
ip ssh pubkey-chain
username <username>
key-string
<public ssh key>
exit
end
```
Nota: La lunghezza massima della riga nella CLI di Cisco è 254 caratteri, quindi la stringa di chiave potrebbe non superare questa limitazione. È consigliabile avvolgere la stringa di chiave per adattarla a una riga di terminale. Per informazioni dettagliate su come superare questo limite, vedere [Generate an Instance SSH Key to Deploy a CSR1000v in Google](/content/en/us/td/docs/routers/csr1000/software/gcp/b_csrgcp/b_csrgcp_chapter_0101.html) [Cloud Platform.](/content/en/us/td/docs/routers/csr1000/software/gcp/b_csrgcp/b_csrgcp_chapter_0101.html)

```
$ fold -b -w 72 /mnt/c/Users/ricneri/.ssh/key2.pub
```
ssh-rsa AAAAB3NzaC1yc2EAAAADAQABAAABAQDldzZ/iJi3VeHs4qDoxOP67jebaGwC6vkC n29bwSQ4CPJGVRLcVSNPcPPqVydiXVEOG8e9gFszkpk6c2meO+TRsSLiwHigv28lyw5xhn1U ck/AYpy9E6TyEEu9w6Fz0xTG2Qhe1n9b5Les6K9PFP/mR6WUMbfmaFredV/sADnODPO+OfTK /OZPg34DNfcFhglja5GzudRb3S4nBBhDzuVrVC9RbA4PHVMXrLbIfqlks3PCVGOtW1HxxTU4 FCkmEAg4NEqMVLSm26nLvrNK6z7lRMcIKZZcST+SL6lQv33gkUKIoGB9qx/+DlRvurVXfCdq 3Cmxm2swHmb6MlrEtqIv cisco \$

```
csr-cisco# configure terminal
Enter configuration commands, one per line. End with CNTL/Z.
csr-cisco(config)#
```

```
csr-cisco(config)# ip ssh pubkey-chain
csr-cisco(conf-ssh-pubkey)# username cisco
csr-cisco(conf-ssh-pubkey-user)# key-string
csr-cisco(conf-ssh-pubkey-data)#ssh-rsa
AAAAB3NzaC1yc2EAAAADAQABAAABAQDldzZ/iJi3VeHs4qDoxOP67jebaGwC
csr-cisco(conf-ssh-pubkey-
data)#6vkCn29bwSQ4CPJGVRLcVSNPcPPqVydiXVEOG8e9gFszkpk6c2meO+TRsSLiwHigv28l
csr-cisco(conf-ssh-pubkey-
data)#yw5xhn1Uck/AYpy9E6TyEEu9w6Fz0xTG2Qhe1n9b5Les6K9PFP/mR6WUMbfmaFredV/s
csr-cisco(conf-ssh-pubkey-
data)#ADnODPO+OfTK/OZPg34DNfcFhglja5GzudRb3S4nBBhDzuVrVC9RbA4PHVMXrLbIfqlk
csr-cisco(conf-ssh-pubkey-
data)#s3PCVGOtW1HxxTU4FCkmEAg4NEqMVLSm26nLvrNK6z7lRMcIKZZcST+SL6lQv33gkUKI
csr-cisco(conf-ssh-pubkey-data)#oGB9qx/+DlRvurVXfCdq3Cmxm2swHmb6MlrEtqIv cisco
csr-cisco(conf-ssh-pubkey-data)# exit
csr-cisco(conf-ssh-pubkey-user)# end
csr-cisco#
```
### Verifica degli utenti configurati al momento dell'accesso a CSR1000v/C800v

Per verificare che la configurazione sia stata impostata correttamente, accedere con le credenziali create o con la coppia di chiavi private per la chiave pubblica con le credenziali aggiuntive.

Dal lato router, vedere il log di accesso riuscito con l'indirizzo IP del terminale.

```
csr-cisco# show clock
*00:21:56.975 UTC Fri Jan 8 2021
csr-cisco#
csr-cisco# show logging
Syslog logging: enabled (0 messages dropped, 3 messages rate-limited, 0 flushes, 0 overruns, xml
disabled, filtering disabled)
<snip>
*Jan 8 00:22:24.907: %SEC_log in-5-log in_SUCCESS: log in Success [user: <snip>] [Source:
<snip>] [localport: 22] at 00:22:24 UTC Fri Jan 8 2021
csr-cisco#
```
## Risoluzione dei problemi

## Se viene visualizzato il messaggio di errore "Operazione scaduta".

```
$ ssh -i CSR-sshkey <snip>@X.X.X.X
ssh: connect to host <snip> port 22: Operation timed out
Possibili cause:
```
- La distribuzione dell'istanza non è stata completata.
- L'indirizzo pubblico non è quello assegnato a nic0 nella macchina virtuale.

#### Soluzione:

Attendere il completamento dell'installazione della macchina virtuale. In genere, un'installazione di CSR1000v richiede fino a 5 minuti.

## Se è richiesta una password

Se è richiesta una password:

```
$ ssh -i CSR-sshkey <snip>@X.X.X.X
Password:
Password:
Possibile causa:
```
• Nome utente o chiave privata non corretta. Soluzione:

- Verificare che il nome utente sia lo stesso specificato durante l'implementazione di CSR1000v/C8000v.
- Verificare che la chiave privata sia la stessa inclusa al momento della distribuzione.

# Informazioni correlate

- [Data sheet Cisco Cloud Services Router 1000v](/content/en/us/products/collateral/routers/cloud-services-router-1000v-series/data_sheet-c78-733443.html)
- [Documentazione e supporto tecnico Cisco Systems](https://www.cisco.com/c/it_it/support/index.html)